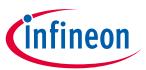

### Set-up guide

Board version V1.0

#### **About this document**

#### **Scope and purpose**

This application note provides a step-by-step guide to setting up Infineon's 24 GHz Sense2GoL Pulse radar system platform (DEMO SENSE2GOL PULSE), which is made up of the Radar Baseboard XMC4700 and BGT24LTR11 Sense2GoL Pulse radar shield, making up the hardware and software for use with the Arduino platform. This guide will then go on to show an application example to demonstrate some of the features of this radar system platform.

#### **Intended audience**

The intended audience for this document are design engineers, technicians, and developers of electronic systems, working with Infineon's XENSIV™ 24 GHz radar sensors and the Arduino platform.

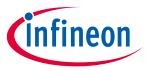

### Set-up guide

Table of contents

### **Table of contents**

| Abou  | ut this document                        | 1              |
|-------|-----------------------------------------|----------------|
| Table | e of contents                           | 2              |
| 1     | Introduction                            |                |
| 2     | Hardware modifications                  |                |
| 2.1   | Removal of resistors                    |                |
| 2.2   | Selection of IOREF                      |                |
| 2.3   | ISCP header                             | 6              |
| 3     | Software set-up                         | 7              |
| 3.1   | Download and install Arduino IDE        | 7              |
| 3.2   | Install Infineon's Arduino package      | <del>.</del> 7 |
| 3.3   | Using Pulsed Doppler Radar Library      | 10             |
| 3.4   | Example sketches                        |                |
| 3.4.1 | Example 1: Radar_Pulsed_Doppler_LED     | 16             |
| 3.4.2 | Example 2: RadarPulsedDoppler_Andee_RGB | 19             |
| Refe  | rences                                  | 26             |
| Revis | sion history                            | 27             |
| Dicel | laimar                                  | 20             |

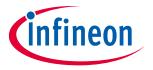

Set-up guide Introduction

#### 1 Introduction

The Radar Baseboard XMC4700, which is part of Infineon's 24 GHz radar system platform, is designed with headers compatible with Arduino (Figure 1) to ease prototyping works and integration with other Arduino shields in the market to form a compelling application.

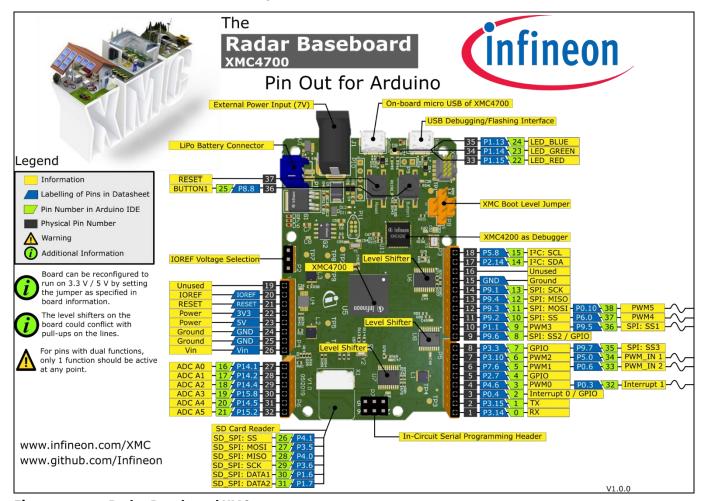

Figure 1 Radar Baseboard XMC4700

Currently the 24 GHz radar system platform also offers a BGT24LTR11 radar shield (Figure 2), which is suitable for various applications such as motion detection, presence sensing and proximity sensing.

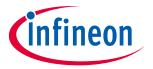

Set-up guide Introduction

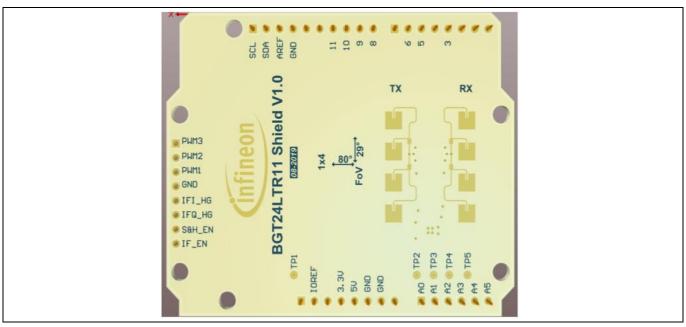

Figure 2 BGT24LTR11 radar shield

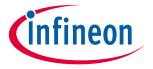

Set-up guide

**Hardware modifications** 

#### 2 Hardware modifications

This section highlights some of the changes required to be made to the hardware before interfacing the Radar Baseboard XMC4700 with other Arduino shields.

#### 2.1 Removal of resistors

If I<sup>2</sup>C communication is intended to be used as the interface to the target Arduino shield, remove the following resistors (Figure 3): R70, R71, R73, R74, R77 and R80.

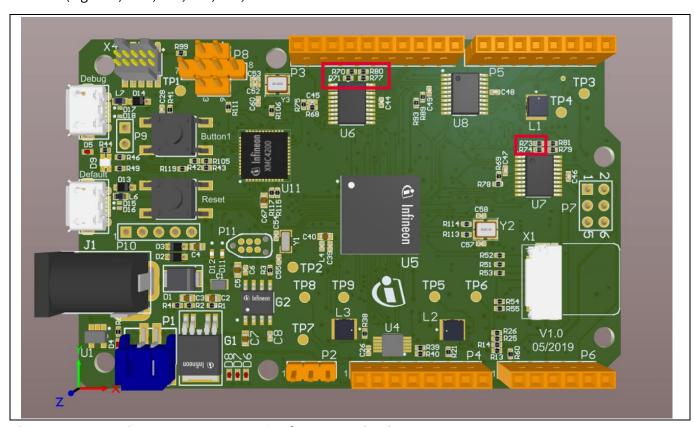

Figure 3 Resistors to be removed for I<sup>2</sup>C communication

#### 2.2 Selection of IOREF

The XMC4700 microcontroller unit (MCU) operates in the 3.3 V domain. Depending on the target Arduino shield, the IOREF can be configured as 5 V or 3.3 V via a jumper on P2 (Figure 4).

- To select 3.3 V as IOREF, short pins 1 and 2 of P2.
- To select 5 V as IOREF, short pins 2 and 3 of P2.

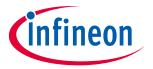

Set-up guide Hardware modifications

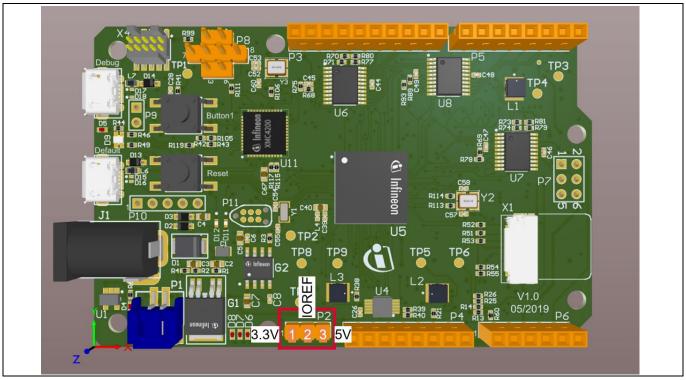

Figure 4 Jumper selection for IOREF

#### 2.3 ISCP header

In case connection via the ISCP header is required to the target Arduino shield, do not use the pins from header P7. Instead, connect the pins via jumper wires from the SPI pins on header P3 (Figure 5).

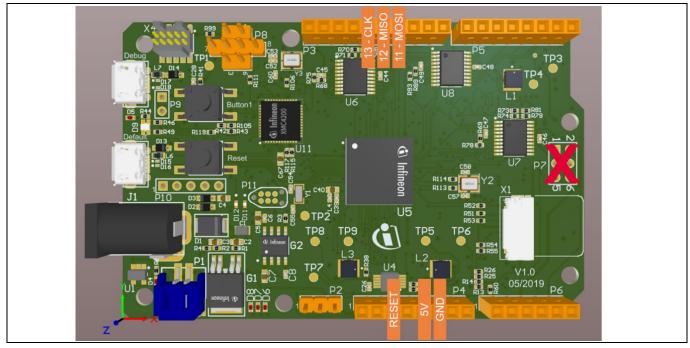

Figure 5 Use SPI pins on P3 instead of P7 (ISCP)

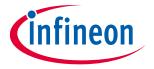

Set-up guide Software set-up

#### **Software set-up** 3

This section highlights the steps needed in order to use Infineon's 24 GHz radar system platform with the Arduino IDE.

#### **Download and install Arduino IDE** 3.1

The first step is to download the latest Arduino IDE version from https://www.arduino.cc/en/main/software (Figure 6). Select the desired installation type and follow the installation instructions accordingly.

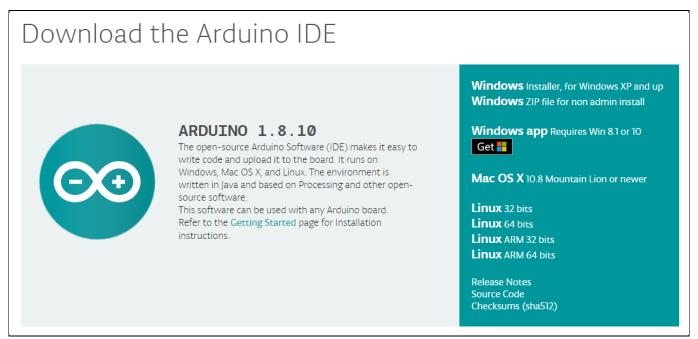

Figure 6 **Downloading the Arduino IDE** 

#### 3.2 Install Infineon's Arduino package

- 1. Launch the Arduino IDE.
- 2. Navigate to File > Preferences (Figure 7).
- 3. Copy the following URL into the "Additional Boards Manager URLs" field (Figure 8):
- 4. https://github.com/Infineon/Assets/releases/download/current/package\_infineon\_index.json
- 5. Once done, click "OK".
- 6. Navigate to Tools > Board > Boards Manager (Figure 9). Type "XMC" into the search field. Select the latest version from the drop-down box and click "Install".
- 7. Once installation is completed, the XMC-based microcontroller boards can be found and selected under Tools > Board (Figure 10).

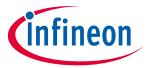

Set-up guide Software set-up

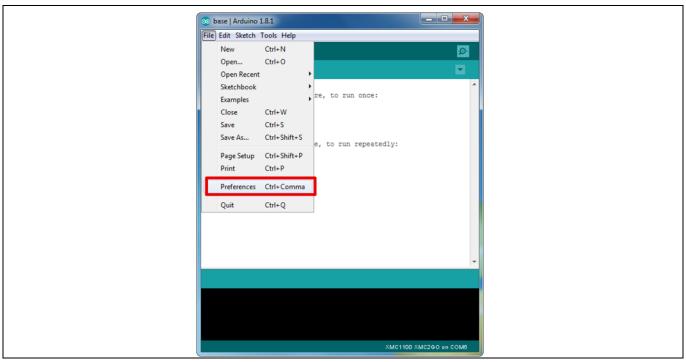

Figure 7 Arduino IDE: File > Preferences

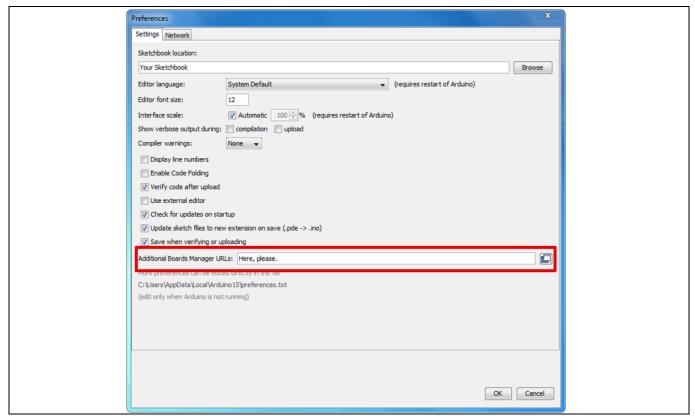

Figure 8 Entering the location from which the package can be downloaded

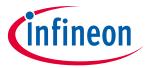

Set-up guide Software set-up

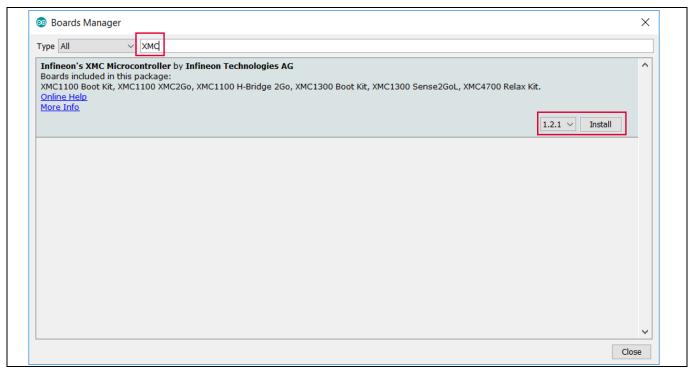

Figure 9 Installing the XMC package

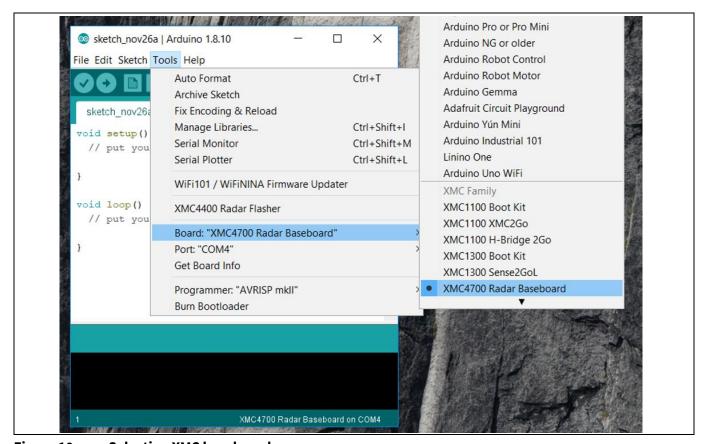

Figure 10 Selecting XMC baseboard

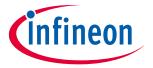

Set-up guide Software set-up

#### 3.3 Using Pulsed Doppler Radar Library

The Pulsed Doppler Radar Library is installed as part of the core libraries for XMC when the XMC Arduino package is installed, as shown in section 3.2.

1. To use the Pulsed Doppler Radar Library in Arduino sketch, it must first be added via *Sketch > Include Library > IFXRadarPulsedDoppler* (Figure 11).

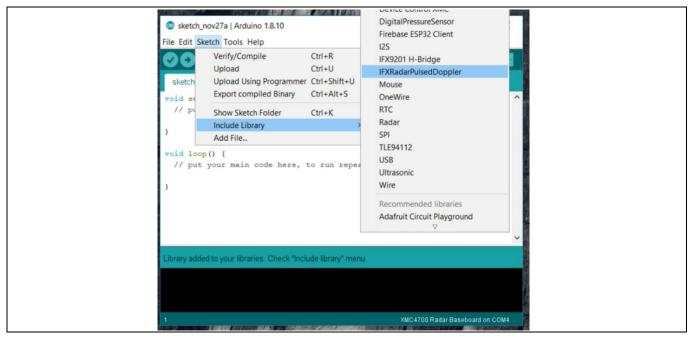

Figure 11 Including and using the Library in Arduino sketch

2. Next, declare a Radar Pulsed Doppler object, such as shown in Figure 12.

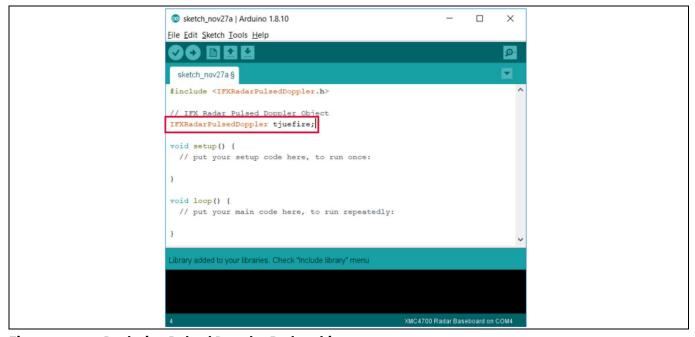

Figure 12 Declaring Pulsed Doppler Radar object

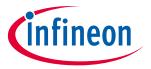

### Set-up guide Software set-up

3. Next, some steps are required to initialize the hardware for the Pulsed Doppler Radar and also to configure the parameters. All these are to be done within the setup() routine (Figure 13).

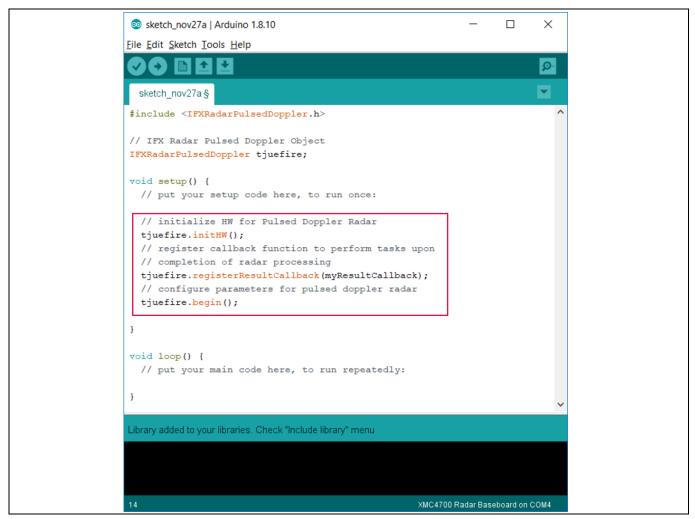

Figure 13 Initializing hardware and parameters for Pulsed Doppler Radar

The lines of code will initialize the software to use the default parameters. In case custom parameters are preferred, the user can call the respective APIs (as listed in Table 1) before calling the begin() function.

Table 1 Configuration APIs

| API name                                                   | Description                                          |
|------------------------------------------------------------|------------------------------------------------------|
| <pre>uint8_t setMinSpeed(float speedMs);</pre>             | Set the minimum speed that will be detected          |
| <pre>float getMinSpeed(void);</pre>                        | Retrieve the minimum speed configured                |
| <pre>uint8_t setMaxSpeed(float speedMs);</pre>             | Set maximum speed that will be detected              |
| <pre>float getMaxSpeed(void);</pre>                        | Retrieve the maximum speed configured                |
| <pre>uint8_t setMotionSensitivity(float threshold);</pre>  | Set threshold that will determine motion or not      |
| <pre>float getMotionSensitivity(void);</pre>               | Retrieve threshold that will determine motion or not |
| <pre>uint8_t setDopplerSensitivity(float threshold);</pre> | Set threshold that will determine motion with        |
|                                                            | direction (departing/approaching) or not             |

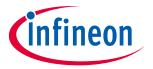

### Set-up guide Software set-up

| API name                                                | Description                                                                                 |
|---------------------------------------------------------|---------------------------------------------------------------------------------------------|
| <pre>float getDopplerSensitivity(void);</pre>           | Retrieve threshold that will determine motion with direction (departing/approaching) or not |
| <pre>uint8_t setFramePeriod(uint8_t periodUs);</pre>    | Set frame period in µs                                                                      |
| <pre>uint8_t getFramePeriod(void);</pre>                | Retrieve configured frame period in µs                                                      |
| <pre>uint8_t setSampleFreq(uint32_t frequencyHz);</pre> | Set ADC sampling frequency in Hz                                                            |
| <pre>uint32_t getSampleFreq(void);</pre>                | Retrieve ADC sampling frequency in Hz                                                       |
| <pre>uint8_t setSkipSamples(uint32_t numSamples);</pre> | Set the number of samples to skip at beginning of frame                                     |
| <pre>uint32_t getSkipSamples(void);</pre>               | Retrieve the number of samples to skip at beginning of frame                                |
| <pre>uint8_t setNumSamples(uint32_t numSamples);</pre>  | Set size of raw IQ ADC buffer                                                               |
| <pre>uint32_t getNumSamples(void);</pre>                | Retrieve configured size of raw IQ ADC buffer                                               |
| <pre>uint8_t setPulseWidth(uint32_t widthUs);</pre>     | Set the pulse width in μs                                                                   |
| uint32_t getPulseWidth(void);                           | Retrieve the configured pulse width in µs                                                   |
| <pre>uint32_t getMinFramePeriod(void);</pre>            | Get the minimum frame period in μs                                                          |

4. Next, define the callback function to perform application tasks upon completion of a round of radar processing, for example to turn on or off an LED. In the example shown in Figure 14, different LED colors are used to indicate different radar processing results. Table 2 lists the APIs that can be called to retrieve the result of the radar processing.

#### Table 2 Result APIs

| API name                                 | Description                                                |
|------------------------------------------|------------------------------------------------------------|
| <pre>bool targetAvailable(void);</pre>   | Returns true: motion (with no direction), false: no motion |
| <pre>float getDopplerLevel(void);</pre>  | Retrieve the Doppler level of the detected target          |
| <pre>float getDopplerFreqHz(void);</pre> | Retrieve the Doppler frequency of the detected target      |
| <pre>float getVelocity(void);</pre>      | Retrieve the signed velocity value                         |
| <pre>uint8_t getDirection(void);</pre>   | Returns 0: no direction, 1: departing, 2: approaching      |
| <pre>float getSpeed(void);</pre>         | Retrieve the unsigned speed value                          |

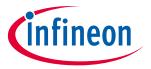

Set-up guide Software set-up

```
sketch_nov27a | Arduino 1.8.10
                                                                           X
File Edit Sketch Tools Help
  sketch_nov27a§
IFXRadarPulsedDoppler tjuefire;
void myResultCallback()
  uint8_t targetDirection = tjuefire.getDirection();
  if(targetDirection == 1)
   // turn on Red LED for departing target
   digitalWrite(LED GREEN, HIGH);
    digitalWrite(LED_RED, LOW);
   digitalWrite(LED BLUE, HIGH);
  else if(targetDirection == 2)
   // turn on Green LED for approaching target
   digitalWrite(LED_GREEN, LOW);
    digitalWrite(LED_RED, HIGH);
    digitalWrite(LED_BLUE, HIGH);
  else if(tjuefire.targetAvailable() == true)
    // turn on Blue LED for just normal motion with no meaningful direction
   digitalWrite(LED_GREEN, HIGH);
   digitalWrite(LED_RED, HIGH);
   digitalWrite(LED_BLUE, LOW);
  }
  else
    // turn off LEDs for no motion
    digitalWrite(LED_GREEN, HIGH);
    digitalWrite(LED_RED, HIGH);
    digitalWrite(LED_BLUE, HIGH);
  }
Library added to your libraries. Check "Include library" menu
                                                           XMC4700 Radar Baseboard on COM4
```

Figure 14 Example for callback function definition

5. Finally, add the run() API in the loop() routine to run the radar processing (Figure 15).

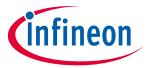

### Set-up guide Software set-up

```
sketch_nov27a | Arduino 1.8.10
                                                                            X
File Edit Sketch Tools Help
 sketch_nov27a§
void setup() {
  // put your setup code here, to run once:
  // initialize HW for Pulsed Doppler Radar
  tjuefire.initHW();
  // register callback function to perform tasks upon
  // completion of radar processing
  tjuefire.registerResultCallback(myResultCallback);
  // configure parameters for pulsed doppler radar
  tjuefire.begin();
}
void loop() {
  // put your main code here, to run repeatedly:
  // run radar processing
  tjuefire.run();
Library added to your libraries. Check "Include library" menu-
```

Figure 15 Call run() in main loop()

Table 3 lists the available control APIs for the Pulsed Doppler Radar Library.

#### Table 3 Control APIs

| API name                                                    | Description                                                                                   |
|-------------------------------------------------------------|-----------------------------------------------------------------------------------------------|
| <pre>void initHW(void);</pre>                               | To initialize hardware for Pulsed Doppler Radar                                               |
| <pre>void registerResultCallback(void(*callBackPtr));</pre> | To register function to be called when radar process is done                                  |
| <pre>void registerErrorCallback(void(*callBackPtr));</pre>  | To register function to be called in case of error                                            |
| <pre>void begin(void);</pre>                                | To initialize software parameters for Pulsed Doppler<br>Radar                                 |
| <pre>void end(void);</pre>                                  | To stop radar processing; usually called during runtime before reconfiguring radar parameters |
| <pre>void run(void);</pre>                                  | To run radar processing                                                                       |

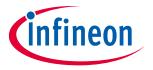

Set-up guide Software set-up

#### 3.4 **Example sketches**

Two Arduino sketch examples are provided in the current library release. These examples can be accessed from File > Examples > IFXRadarPulsedDoppler (Figure 16). Error! Reference source not found. provides a brief d escription of these examples.

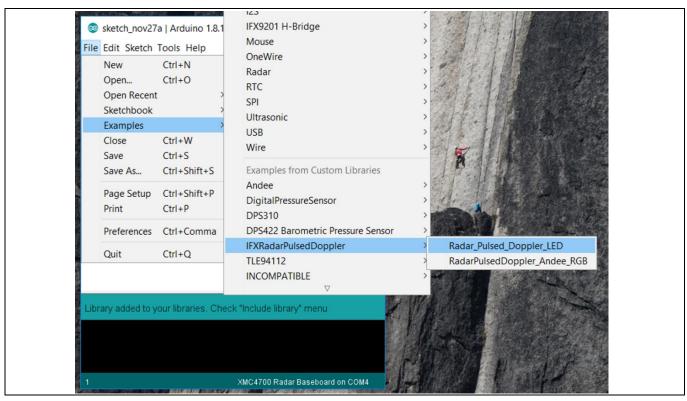

Figure 16 Accessing example sketches from this library

Table 4 **Example sketched** 

| Sketch name                      | Hardware requirements                                                                                                    | Description                                                                                                    |
|----------------------------------|----------------------------------------------------------------------------------------------------|----------------------------------------------------------------------------------------------------|
| Radar_Pulsed_Doppler<br>_LED     | DEMO SENSE2GOL PULSE board                                                                                                    | Use on-board LED to indicate detection of motion and direction of motion                                                                                                    |
| RadarPulsedDoppler<br>_Andee_RGB | <ul> <li>DEMO SENSE2GOL PULSE board</li> <li>Annikken Andee U shield</li> <li>RGB LED lighting shield with XMC1202</li> </ul> | Project and display the results of radar processing on a smart device (e.g., cell phone/tablet) via Bluetooth, and at the same time using an external RGB LED to indicate motion and direction of motion |

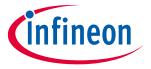

Set-up guide Software set-up

#### 3.4.1 Example 1: Radar\_Pulsed\_Doppler\_LED

This section lists the steps to follow to get this example up and running.

1. In Arduino IDE, navigate to *File > Examples > IFXRadarPulsedDoppler > Radar\_Pulsed\_Doppler\_LED* (as shown previously in Figure 16). The sketch will open (Figure 17).

```
    Radar_Pulsed_Doppler_LED | Arduino 1.8.10

                                                                X
File Edit Sketch Tools Help
           1 1
  Radar_Pulsed_Doppler_LED
#include <IFXRadarPulsedDoppler.h>
// IFX Radar Pulsed Doppler Object
IFXRadarPulsedDoppler tjuefire;
void myResultCallback()
  uint8_t targetDirection = tjuefire.getDirection();
  if(targetDirection == 1)
    // turn on Red LED for departing target
    digitalWrite(LED GREEN, HIGH);
    digitalWrite(LED_RED, LOW);
    digitalWrite(LED_BLUE, HIGH);
  else if(targetDirection == 2)
    // turn on Green LED for approaching target
    digitalWrite(LED_GREEN, LOW);
    digitalWrite(LED_RED, HIGH);
    digitalWrite(LED_BLUE, HIGH);
  else if(tjuefire.targetAvailable() == true)
```

Figure 17 Example sketch: Radar\_Pulsed\_Doppler\_LED

- 2. Navigate to *Tools > Board > XMC4700 Radar Baseboard* (as shown previously in Figure 10) to select the radar baseboard as the target kit.
- 3. Compile the sketch by clicking the "Verify" button (Figure 18). A success message will be displayed on compilation completion (Figure 19).

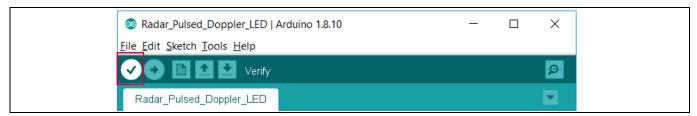

Figure 18 Compiling the sketch

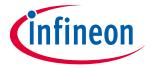

Set-up guide Software set-up

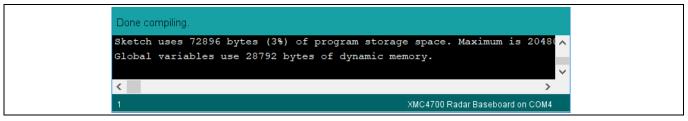

Figure 19 Compilation successful

4. Attach the BGT24LTR11 Sense2GoL Pulse radar shield to the Radar Baseboard XMC4700 via the SAMTEC connectors (Figure 20).

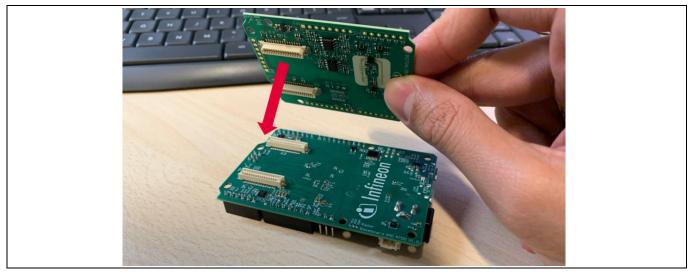

Figure 20 Attach the BGT24LTR11 Sense2GoL Pulse radar shield to the Radar Baseboard XMC4700

5. Connect the Radar Baseboard XMC4700 to the PC via a USB cable onto the "Debug" USB port (Figure 21).

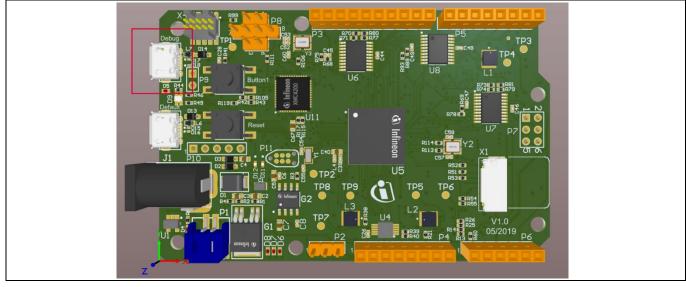

Figure 21 Connect USB cable to debug port

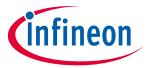

Set-up guide

**Software set-up** 

6. Upload the code onto the board by clicking the "Upload" button (Figure 22).

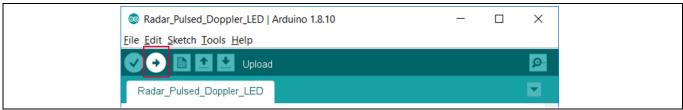

Figure 22 Uploading code onto board

The application can now be tested. Make some movements in front of the radar board and observe the LED colors depending on the motion and its direction (Figure 23).

Table 5 LED color based on motion for Example 1

| LED color | Type of motion                      |
|-----------|-------------------------------------|
| Off       | No motion                           |
| Red       | Departing                           |
| Green     | Approaching                         |
| Blue      | Motion with no meaningful direction |

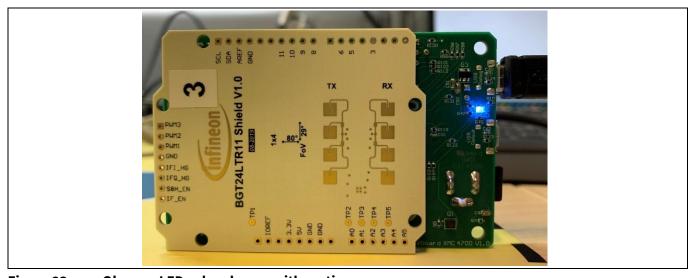

Figure 23 **Observe LED color change with motion** 

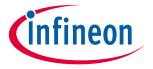

Set-up guide Software set-up

#### 3.4.2 Example 2: RadarPulsedDoppler\_Andee\_RGB

This section lists the steps to follow to get this example up and running.

7. In Arduino IDE, navigate to *File > Examples > IFXRadarPulsedDoppler > RadarPulsedDoppler\_Andee\_RGB*. The sketch will open (Figure 24).

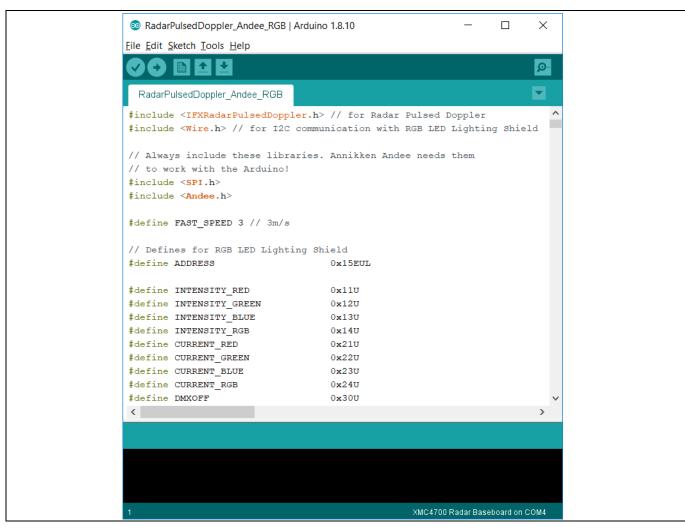

Figure 24 Example sketch: RadarPulsedDopplerLED\_Andee\_RGB

- 8. Navigate to *Tools > Board > XMC4700 Radar Baseboard* (as shown previously in Figure 10) to select the radar baseboard as the target kit.
- 9. Compile the sketch by clicking the "Verify" button (Figure 25). A success message will be displayed on compilation completion (Figure 26).

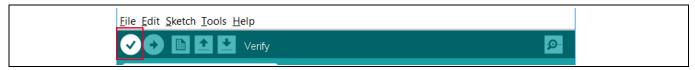

Figure 25 Compiling the sketch

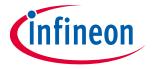

Set-up guide Software set-up

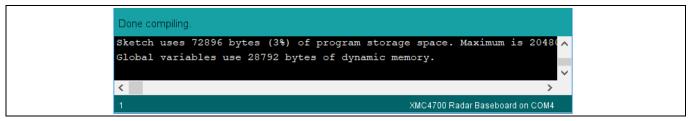

Figure 26 **Compilation successful** 

- 10. Attach the BGT24LTR11 Sense2GoL Pulse radar shield to the Radar Baseboard XMC4700 via the SAMTEC connectors (Figure 20).
- 11. Stack the RGB LED lighting shield with XMC1202 onto the Radar Baseboard XMC4700 via the Arduino stack headers (Figure 27). Also connect an RGB LED and a 24 V DC power adapter to the RGB LED lighting shield. Do not turn the power on yet! For more information on setting up of the RGB LED lighting shield, please refer to the User Manual for the RGB LED Lighting Shield with XMC1202 [4].

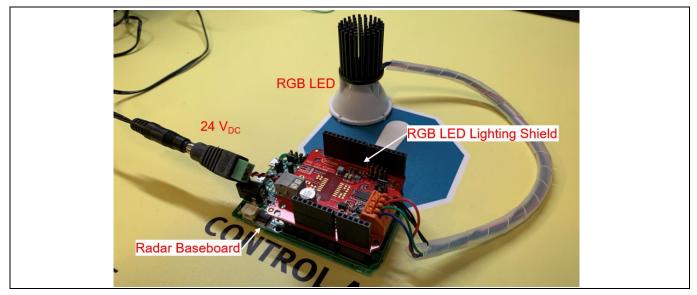

Stacking the RGB LED lighting shield onto the Radar Baseboard XMC4700 Figure 27

12. Stack the Annikken Andee U shield onto the set-up (Figure 28). Notice that there are several jumper wires on the Annikken Andee U board. This is due to the hardware modifications required on the radar baseboard regarding the ISCP header, as mentioned in section 2.3. Figure 29 illustrates the required connections.

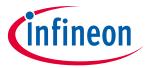

Set-up guide Software set-up

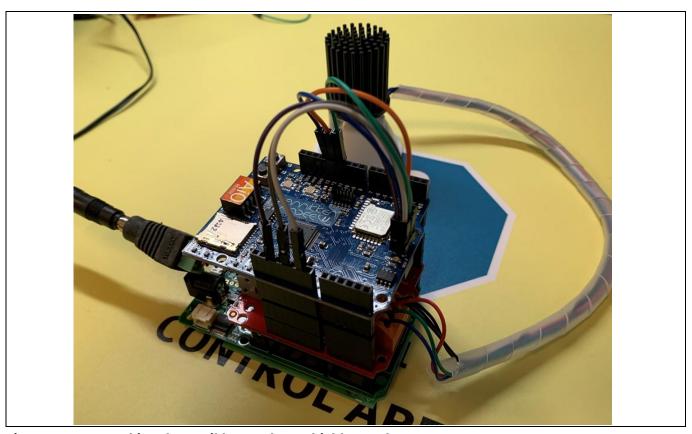

Figure 28 Stacking the Annikken Andee U shield onto the set-up

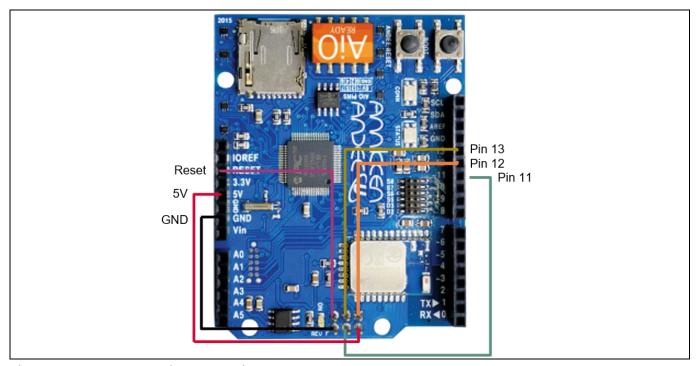

Figure 29 Jumper wire connections on the Andee U

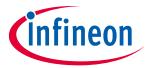

Set-up guide Software set-up

13. Turn on the 24 V DC power supply to the RGB LED lighting shield and connect the Radar Baseboard XMC4700 to the PC via a USB cable onto the "Debug" USB port (Figure 30).

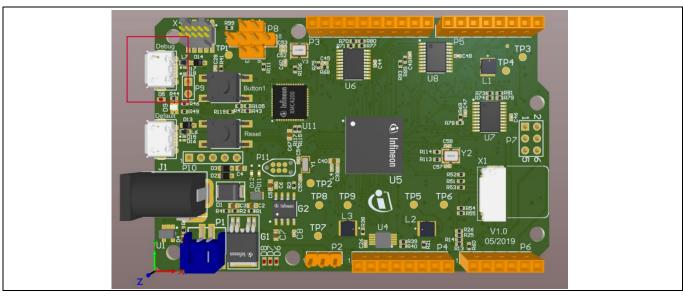

Figure 30 Connect the USB cable onto the debug port

14. Upload the code onto the board by clicking the "Upload" button (Figure 31).

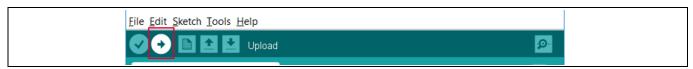

Figure 31 Uploading the code onto the board

The RGB LED should turn on with white light, while the on-board LED will cycle between red, green and blue light to show radar processing is taking place (Figure 32). The application can now be tested.

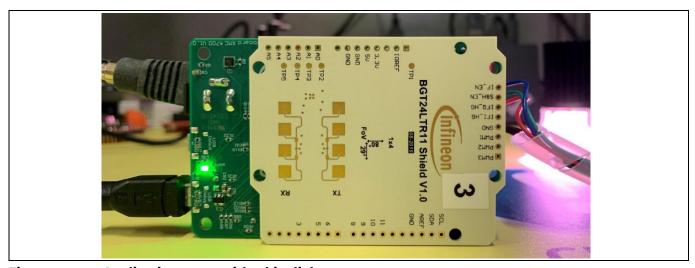

Figure 32 Application starts with white light

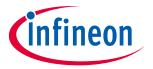

Set-up guide

**Software set-up** 

15. Launch the Andee app (can be installed for free from the Apple App Store or Google Play Store) on your smart device. In the app, click "Scan for Devices" (Figure 33).

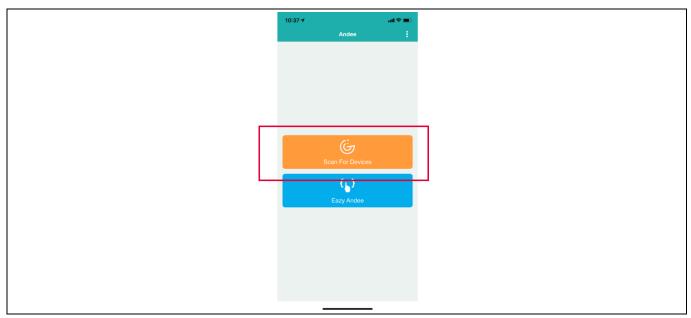

Figure 33 Andee app – scan for devices

16. Click "Tjuefire". When prompted, click "Connect" (Figure 34).

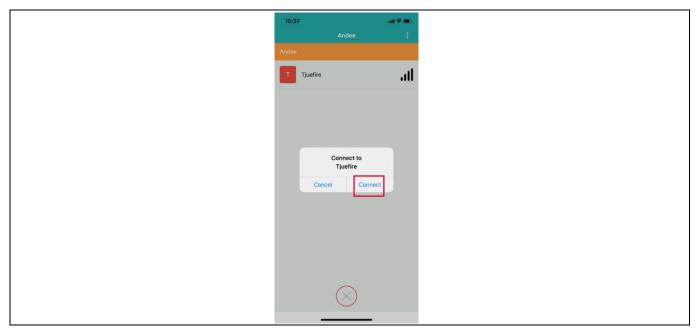

Figure 34 Andee app – connect to device

17. Upon successful connection, the GUI should appear on the app (Figure 35). In case this does not happen, disconnect from the app, press the reset button on the Radar Baseboard XMC4700 and retry the connection.

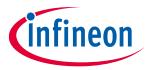

Set-up guide

**Software set-up** 

Make some movement in front of the radar board and observe the measured speed and detected direction on the GUI. You may also observe the light from the RGB LED changing with regard to the motion and its direction (Table 6).

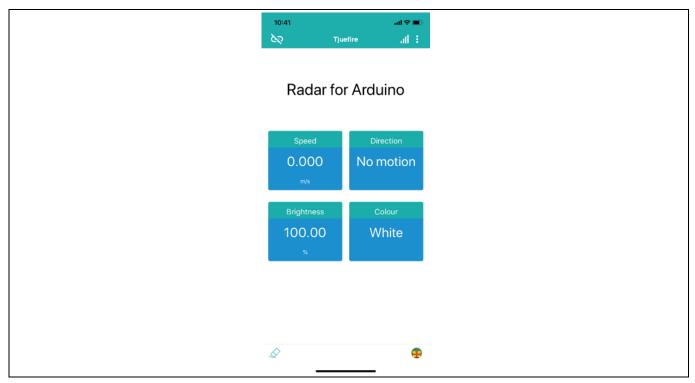

Figure 35 Andee app - GUI upon successful connection

Table 6 **LED behavior for Example 2** 

| LED behavior  | Type of motion                                |
|---------------|-----------------------------------------------|
| Dims down     | Departing                                     |
| Brightens     | Approaching                                   |
| Changes color | Motion with speed above pre-defined threshold |

The pre-defined fast speed threshold can be changed within the Arduino sketch (Figure 36).

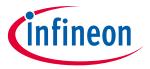

Set-up guide Software set-up

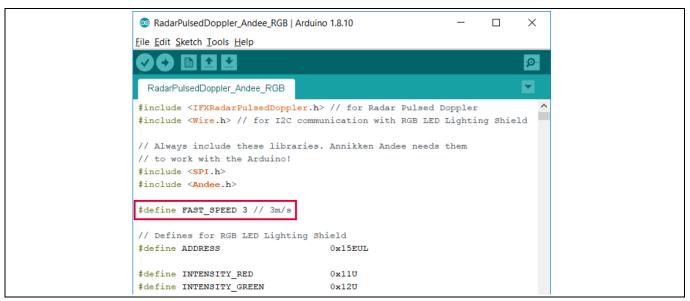

Figure 36 Changing pre-defined fast speed threshold

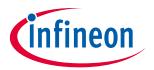

Set-up guide References

#### **References**

- [1] Infineon Technologies AG. BGT24LTR11N16 MMIC Datasheet
- [2] Infineon Technologies AG. AN598: DEMO SENSE2GOL PULSE
- [3] Infineon Technologies AG. AN602: Radar Baseboard MCU4
- [4] Infineon Technologies AG. RGB LED Lighting Shield with XMC1202 for Arduino
- [5] Annikken Andee Documentation. https://annikken.gitbooks.io/annikken-andee/content/

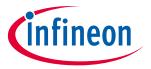

Set-up guide Revision history

### **Revision history**

| Document revision | Date       | Description of changes                 |
|-------------------|------------|----------------------------------------|
| 1.00              | 2020-07-02 | Initial version                        |
| 1.10              | 2023-02-14 | Miscellaneous document cleanup updates |
|                   |            |                                        |

#### **Trademarks**

All referenced product or service names and trademarks are the property of their respective owners.

Edition 2023-02-14 Published by

Infineon Technologies AG 81726 Munich, Germany

© 2023 Infineon Technologies AG. All Rights Reserved.

Do you have a question about this document?

Email: erratum@infineon.com

Document reference AN\_1911\_PL32\_1911\_101730

#### Important notice

The information contained in this application note is given as a hint for the implementation of the product only and shall in no event be regarded as a description or warranty of a certain functionality, condition or quality of the product. Before implementation of the product, the recipient of this application note must verify any function and other technical information given herein in the real application. Infineon Technologies hereby disclaims any and all warranties and liabilities of any kind (including without limitation warranties of non-infringement of intellectual property rights of any third party) with respect to any and all information given in this application note.

The data contained in this document is exclusively intended for technically trained staff. It is the responsibility of customer's technical departments to evaluate the suitability of the product for the intended application and the completeness of the product information given in this document with respect to such application.

#### Narnings

Due to technical requirements products may contain dangerous substances. For information on the types in question please contact your nearest Infineon Technologies office.

Except as otherwise explicitly approved by Infineon Technologies in a written document signed by authorized representatives of Infineon Technologies, Infineon Technologies' products may not be used in any applications where a failure of the product or any consequences of the use thereof can reasonably be expected to result in personal injury.